# Davis Family Foundation

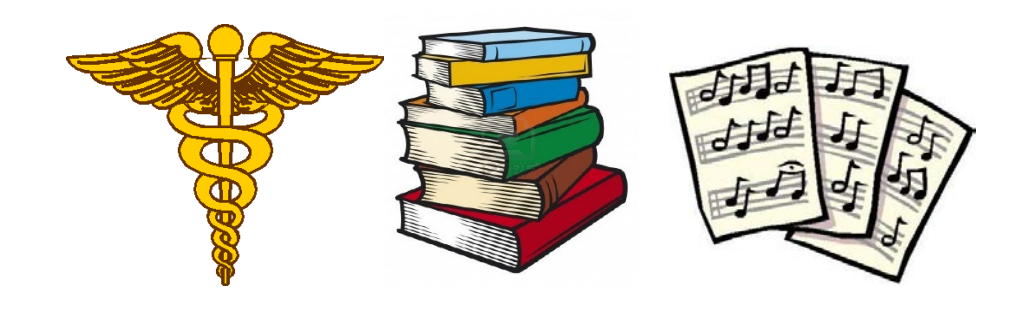

# Online Application Guide

### **Getting started** *Login or create an account…*

*Please note: If you have applied to the Davis Conservation Foundation you should use the same login information for Davis Family Foundation.*

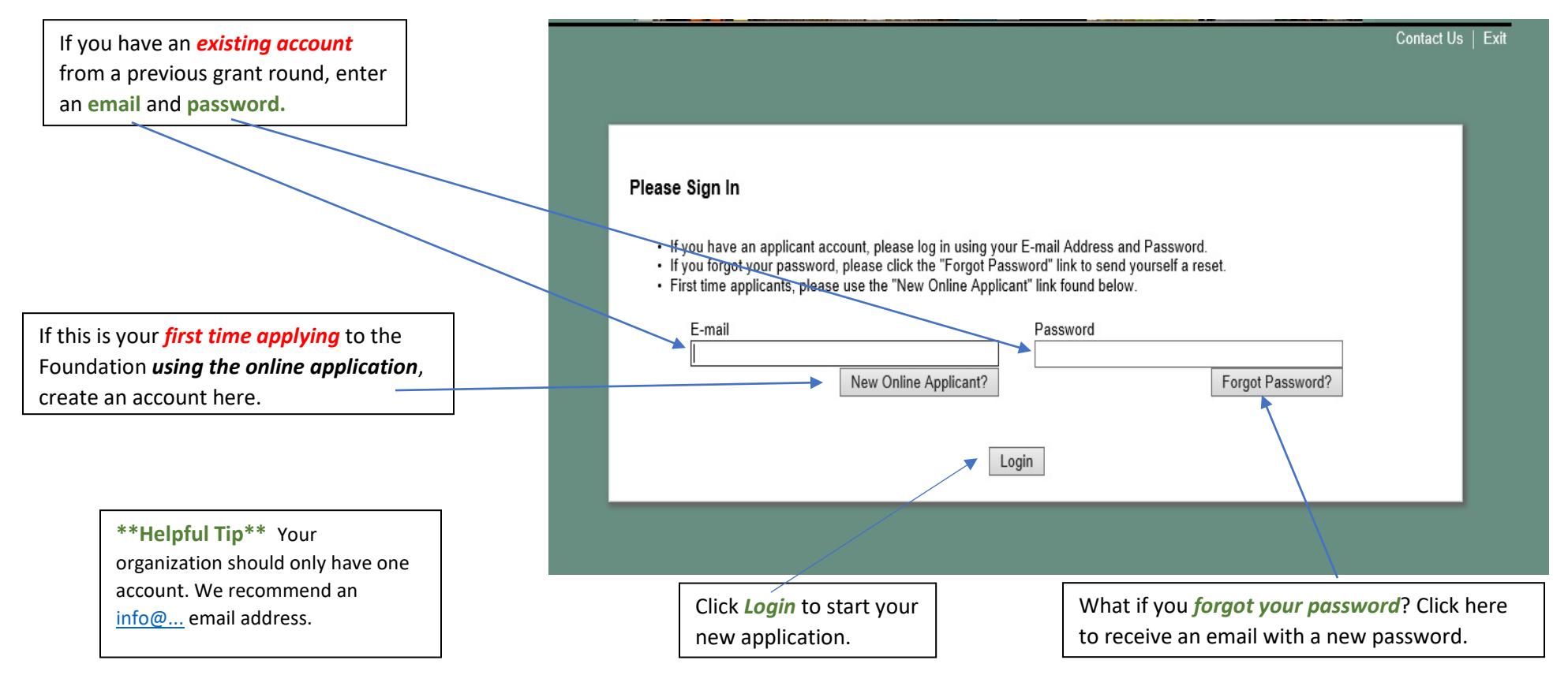

#### *The email address associated with your online account will receive notification when*:

You create an account You save a draft of your application You submit your application You click "Forgot Password" Your grant completion report is due You save a draft of your grant report You submit your grant completion report

## **Before You Begin**

*This is the page you will see when you log in. Please review these instructions carefully.*

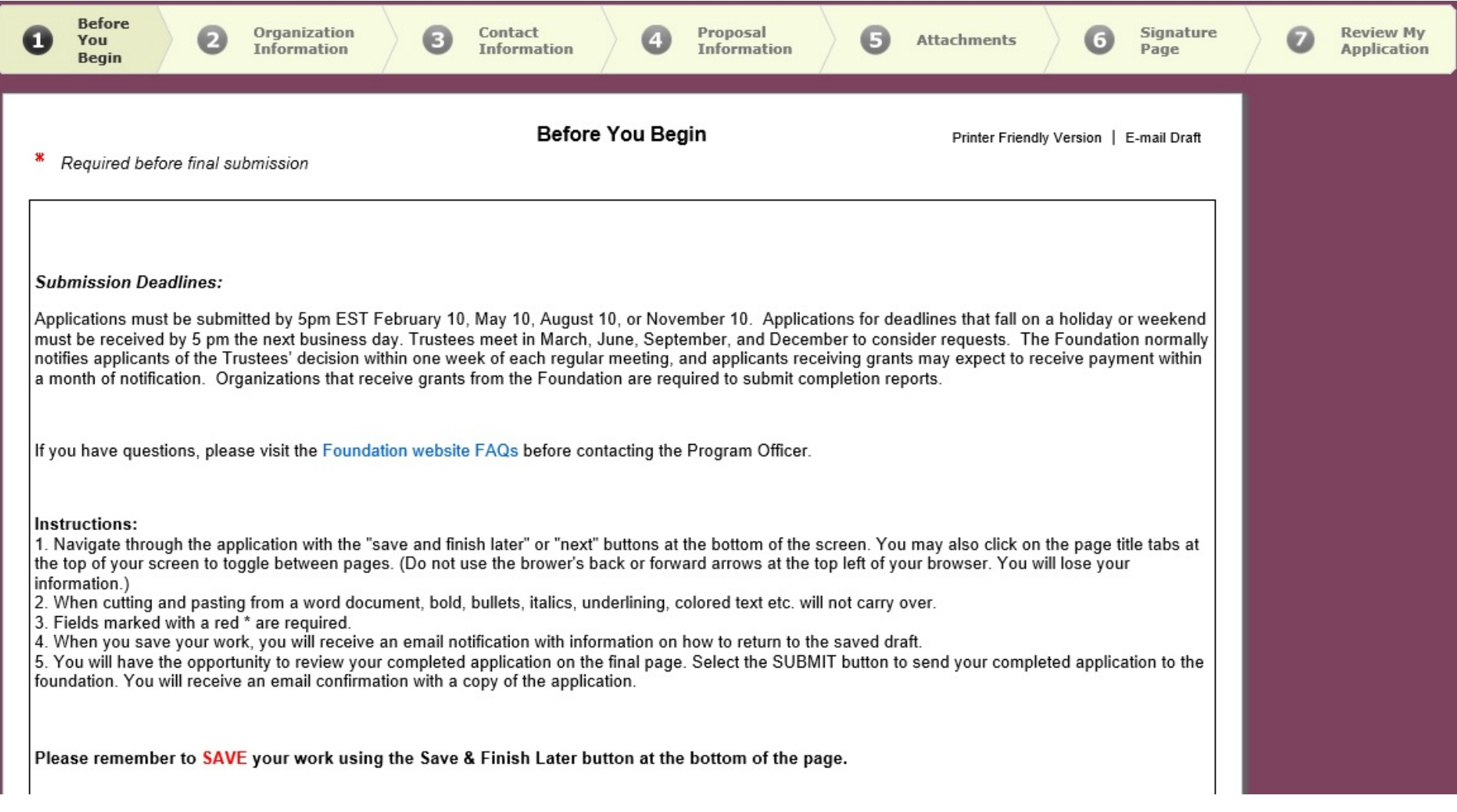

# **Navigating the Application**

*Navigation Tabs* guide you through the application. Select one to go to that page. The page you are on is **bold and highlighted**.

Click *Exit* to log out.

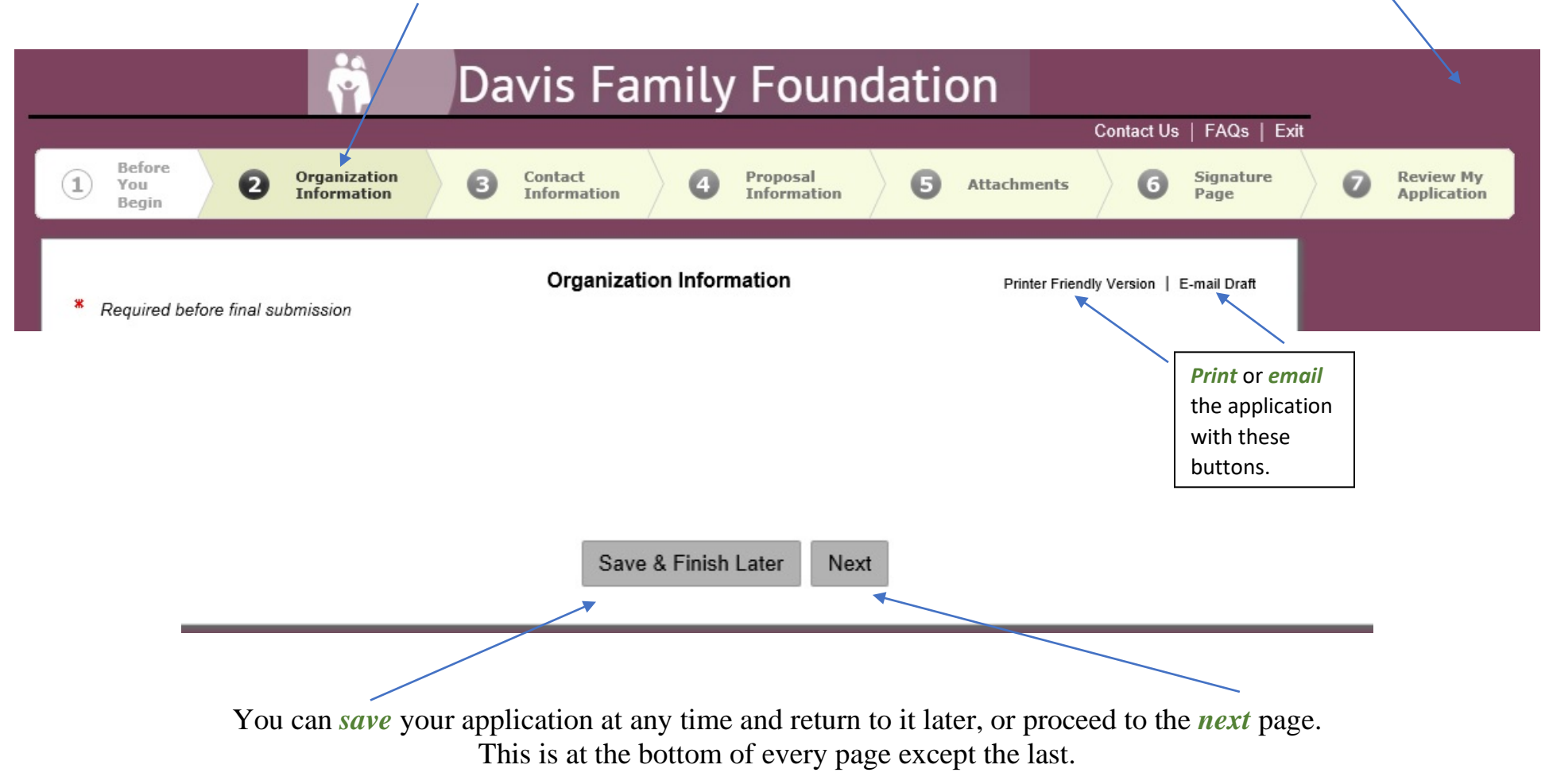

\*\*\*Helpful Tip\*\*\* Save your application often. This will not log you out, but will take you to your account homepage.

## **Uploading Attachments**

#### *Step 1 -- Click "Browse" to select your document*

\* 1. Current IRS determination letter clarifying applicant's 501(c)(3) and 509(a) status. Browse...

Upload

Remove

#### *Step 2 -- Click "Upload" to attach your document*

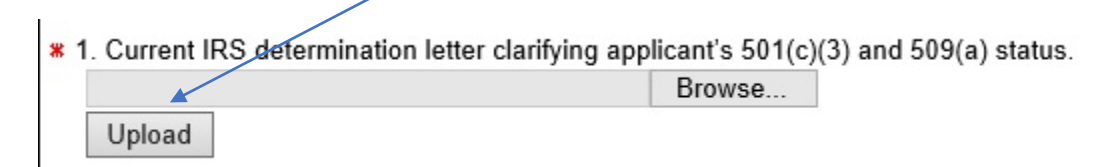

#### *Step 3 – You will see the document name, date uploaded, and file size when it is attached*

\* 1. Current IRS determination letter clarifying applicant's 501(c)(3)/and 509(a) status.

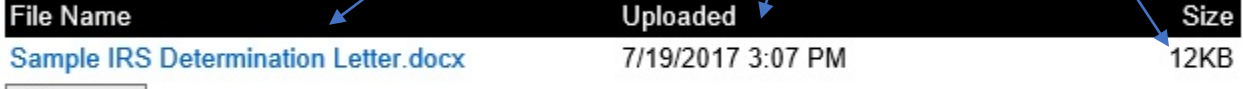

# **Your Account Homepage**

When you select the "Save and Finish Later" button, you are taken to your account page. You will also get to this page when you log into your account once your application is in process, and when you login to submit your completion report, if awarded.

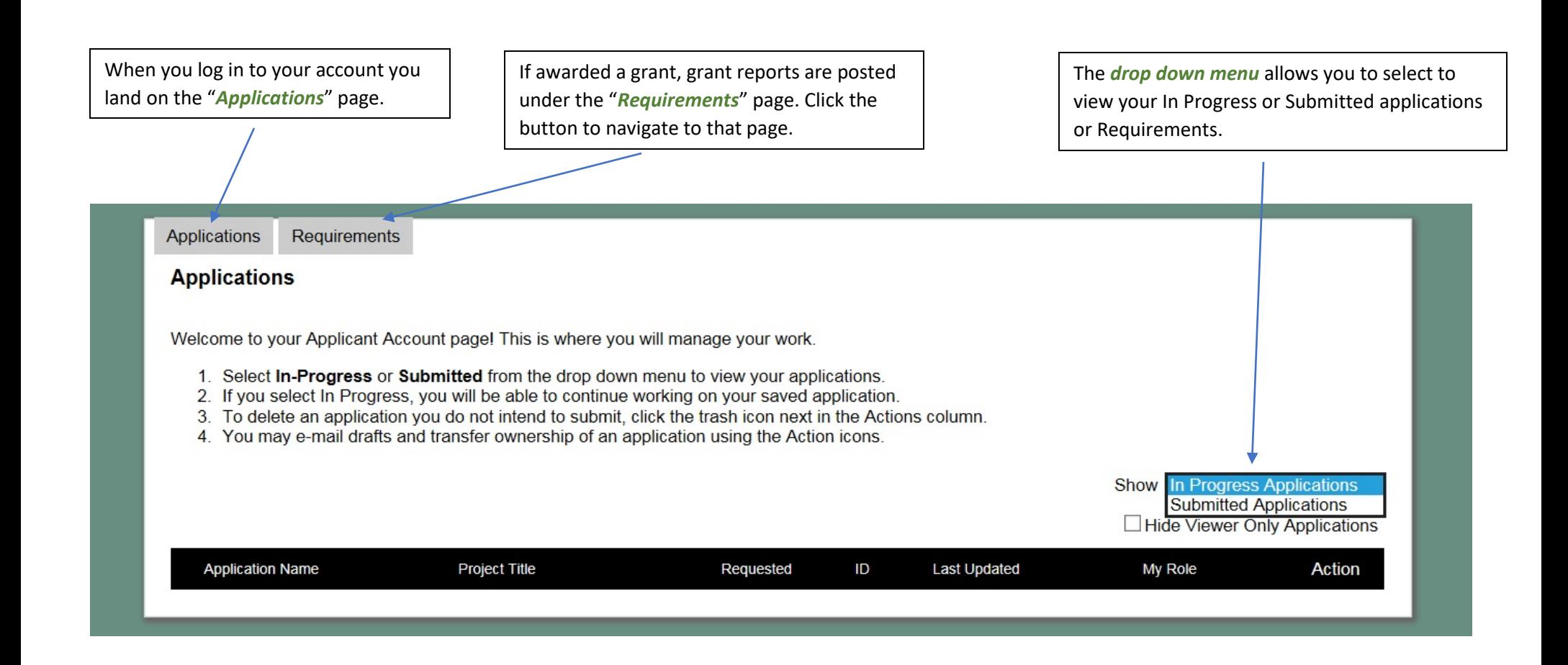

# **Tips for the Online Application:**

- We encourage you to cut and paste your narrative responses from a word processing application to ensure work is not lost. The Online Questions Preview document on the right side of the "Apply" page under "Downloads" can be used for this purpose.
- Save your work frequently as you are filling out the application.
- Click the "Next" button at the bottom of each page to move through the application. You may also click on the page title tabs at the top of the application to toggle between pages. Do not use your browser's back and forward arrows.
- The Foundation does not have access to your draft applications.
- After each deadline, any unsubmitted applications will be deleted.
- Click on the "Review My Application" tab at the top of any page to view the application in its entirety. The fields will be populated with your completed answers. You will have a final chance to review and amend your work prior to submission.

# **Troubleshooting**

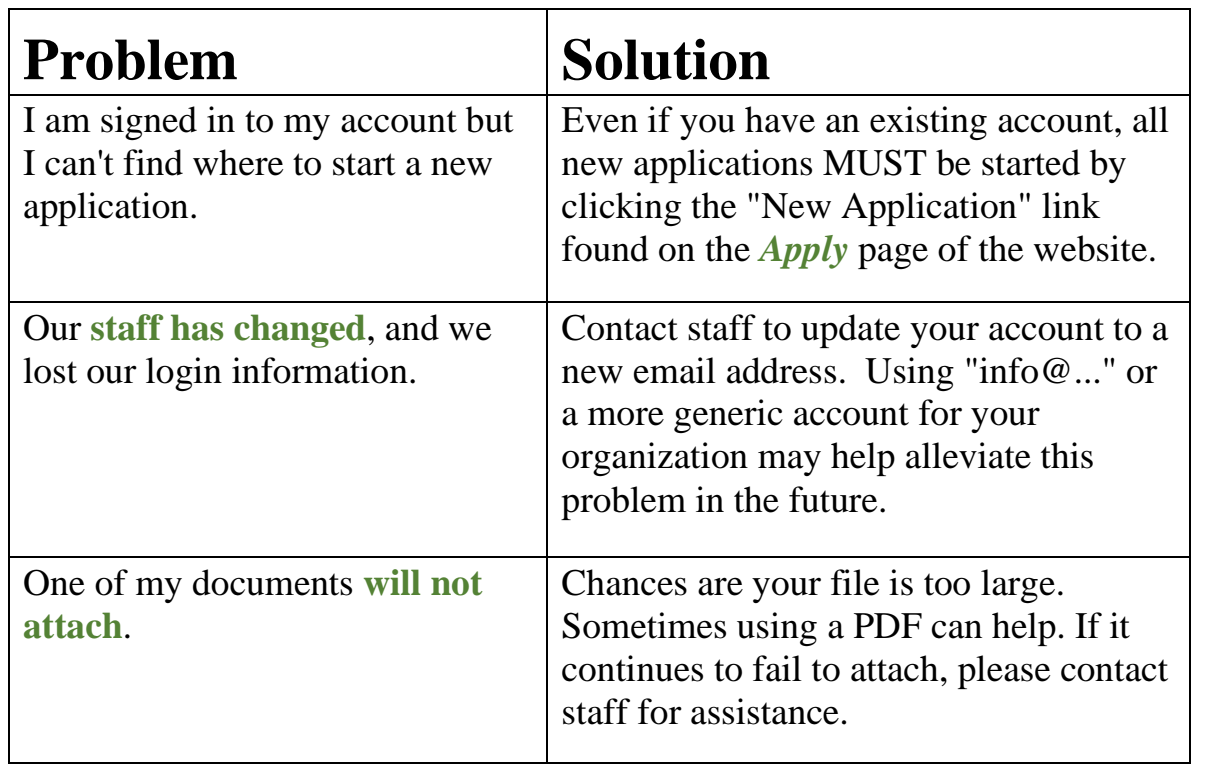

Contact: Katie Howard, Program Officer [khoward@davisfoundations.org\(](mailto:khoward@davisfoundations.org)207) 846-9132 x 13<br>Lisa Smith, Grants Associate lsmith@davisfoundations.org (207) 846-9132 x 16  $\frac{\text{Ismith}\ \textcircled{a}}{\text{davisfoundations.org}}$  (207) 846-9132 x 16